# Tamil Nadu e-District

# **User Manual**

on

# DHT-210 Application for Life Insurance Schemes for Handloom Weavers and Ancillary Workers – Claim (Death)

Prepared by

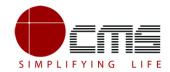

CMS Computers LTD

http://www.cms.co.in/

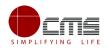

# **Table of Contents**

| 1 | Project Overview                      | 3  |
|---|---------------------------------------|----|
| 2 | General Information                   | 3  |
|   | 2.1 Tools Required                    | 3  |
|   | 2.2 Starting your Computer            | 3  |
| 3 | Purpose                               | 4  |
| 4 | Scope                                 | 4  |
| 5 | Official Login                        | 5  |
|   | 5.1 DD/DA Login (Level 1)             | 5  |
|   | 5.2 Managing Director Login (Level 2) | 8  |
|   | 5.3 DD/DA Login (Level 3)             | 11 |
|   | 5.4 Directorate Login (Level 4)       | 14 |
|   | 5.5 Reports                           | 18 |
| 6 | Disclaimer                            | 19 |

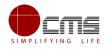

## **E-DISTRICT TAMIL NADU USER MANUAL**

(Government of Tamil Nadu)

# **1** Project Overview

Districts are the de facto front-end of government where most Government-to-Consumer or G2C interaction takes place.

The e-District project was conceptualized to improve this experience by creating an automated workflow system for the district administration and help in providing the citizen efficient department services through Common Service Centers (CSCs), the primary front end channels envisaged under the National e-Governance Plan by Department of Information Technology (DIT), Ministry of Communication and Information Technology (MCIT), Government of India.

# 2 General Information

### 2.1 Tools Required

You will be provided with the following basic infrastructure:

- Computer (CPU, Monitor, Keyboard & Mouse)
- Network Connection (as per requirement)
- Peripherals (as per requirement)
- Browser (Google chrome, Version 50)
- Uninterrupted Power Supply (UPS)

#### 2.2 Starting your Computer

#### Steps

- 1. Ensure all cables are connected between the computer, network connection, peripherals & UPS
- 2. Plug the UPS to the electrical socket
- 3. Switch 'ON' the electrical socket
- 4. Switch 'ON' the UPS

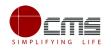

- 5. Press the () (power button) on the computer
- 6. Allow the system to boot up

|         | <ol> <li>Switch 'ON' the UPS only after you have switched 'ON' the power socket</li> <li>Switch 'ON' the computer only after you have switched ''ON' the UPS</li> <li>Switch 'OFF' the power socket in there is an electrical spark in the socket</li> </ol> |
|---------|----------------------------------------------------------------------------------------------------|
| 8       | <ul><li>4. Do not start the computer in case the UPS is not fully charged</li><li>5. Do not start the computer in case any of the wires are in contact with water sources / moisture</li></ul>                                                               |
| <b></b> | <ul> <li>6. In case you are not sure whether the computer is connected in the right way         <ul> <li>please contact the system engineer</li> </ul> </li> </ul>                                                                                           |

### **3** Purpose

The purpose of this User Manual is to help user in running e-Sevai application. The manual consist of Steps used for registering service request and processing of application request at different levels using e- Sevai Application.

# 4 Scope

The scope of this document is to provide Support and Guidance to End Users to access the e-Sevai application.

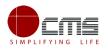

# 5 Official Login

#### Workflow

| Service                                                                       | Input Form | First Level                                     | Second Level         | Third Level                                     | Fourth Level                                                                 |
|-------------------------------------------------------------------------------|------------|-------------------------------------------------|----------------------|-------------------------------------------------|------------------------------------------------------------------------------|
| Life insurance<br>benefits for weaver<br>and ancillary worke<br>(Death Claim) |            | Circle Deputy<br>Director/Assistant<br>Director | MD of the<br>Society | Circle Deputy<br>Director/Assistant<br>Director | Directorate of<br>Handlooms and<br>Textiles (Finalising<br>the application)) |

### 5.1 DD/DA Login (Level 1)

**Note** – The below section will show the approve/forward application scenario. In case of Rejection at any stage, the application will become invalid and the concerned applicant will be notified of the same via sms/email.

User starts with the given Steps after opening the Chrome Browser.

**STEP 1:** Go to the **e-District** (Government of Tamil Nadu) Web Portal. Below shown page will open.

| $igodoldsymbol{\in}$ $igodoldsymbol{O}$ Not secure   tn.cms.co.in:81/eDistrict/Login.aspx |                               | ☆ 0 : |
|-------------------------------------------------------------------------------------------|-------------------------------|-------|
| Apps                                                                                      |                               | »     |
|                                                                                           |                               |       |
|                                                                                           |                               |       |
|                                                                                           | e-District Tamilnadu          |       |
|                                                                                           | Sign in to start your session |       |
|                                                                                           | User ID                       |       |
|                                                                                           | Password                      |       |
|                                                                                           | NNLKZ 😌                       |       |
|                                                                                           | Enter Above Text              |       |
|                                                                                           | Sign In                       |       |
|                                                                                           | Forgot password ?             |       |
|                                                                                           |                               |       |

Image 1

STEP 2: Enter the Login credentials and Captcha code

STEP 3: Click on Sign In.

User will be redirected to the e-District Dashboard as shown below.

| Government of Tamil<br>e-District | Deputy Director Handloom<br>User Profile Sign Out |                |          |                |
|-----------------------------------|---------------------------------------------------|----------------|----------|----------------|
|                                   | =                                                 |                |          | 00             |
| 🍘 Dashboard                       | Dashboard                                         |                |          |                |
| Pending List                      | PENDING APPLICATIONS                              | PROCESSED      | APPROVED | REJECTED       |
| Process List                      | 4                                                 | APPLICATIONS 7 | 6        | o APPLICATIONS |
| Transaction Status Report         |                                                   |                |          |                |
| I Reports <                       |                                                   |                |          |                |

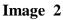

**STEP 4**: Click on **Pending List** on the left panel as shown in the image above.

Below screen will be displayed

| Government of Tamil       | Nadu                                                                                                    | Deputy Director Handloom |
|---------------------------|----------------------------------------------------------------------------------------------------|--------------------------|
| e-District                |                                                                                                    | User Profile Sign Out    |
|                           |                                                                                                    | 00                       |
| n Dashboard               | List of Services                                                                                               |                          |
| Pending List              |                                                                                                    | -                        |
| Process List              |                                                                                                    |                          |
|                           | HApplication for Enrollment and Claim of Shiksha Sahayog Yojana Scheme under Mahatma Gandhi Bunkar Bima Yojana | 0                        |
| Transaction Status Report | II Application for Life Insurance Schemes for Handloom Weavers and Ancillary Workers - Claim (Death)           | 0                        |
| III Reports <             | HApplication for Life Insurance Schemes for Handloom Weavers and Ancillary Workers - Claim (Disability)        | 0                        |
|                           | HApplication for Life Insurance Schemes for Handloom Weavers and Ancillary Workers - Enrolment                 | 0                        |
|                           | HApplication for Scholarship Under Dr.MGR Handloom Weavers Welfare Trust                                       | 0                        |
|                           | HApplication for Scholarship Under Dr.MGR Handloom Weavers Welfare Trust - Renewal                             | 0                        |
|                           | II Application for Tamil Nadu Co-operative Handloom Old Age Pension Scheme                                     | 0                        |
|                           | HApplication for Tamil Nadu Cooperative Handlooms Weavers Family Pension Scheme                                | 0                        |
|                           | HApplication for Tamil Nadu Co-operative Handlooms Weavers Savings and Security Scheme - Claim (Nominee)       | 3                        |

Image 3

**STEP 5**: Click on the application to be processed. In this case, click on "Application for Life Insurance Schemes for Handloom Weavers and Ancillary Workers – (Death Claim)" link.

Below screen will be displayed.

| Government of Tamil<br>e-District | Nadu                         | Deputy Director Handloom                                              |
|-----------------------------------|------------------------------|-----------------------------------------------------------------------|
|                                   |                              | CC CC                                                                 |
| 🔁 Dashboard                       | Application for Life Insurar | ce Schemes for Handloom Weavers and Ancillary Workers - Claim (Death) |
| Pending List                      | Applications –               | Application List                                                      |
| Process List                      | Pending                      |                                                                       |
| Transaction Status Report         | O Received Application       | · · · · · · · · · · · · · · · · · · ·                                 |
| æReports <                        | O Verify Application         |                                                                       |

Image 4

**STEP 6**: Click on **Received Application**.

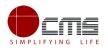

| Government of Tamil<br>e-District                    | Nadu                                |         |          |                     |                   |          |                  | User Pro              | file Sign Out |
|------------------------------------------------------|-------------------------------------|---------|----------|---------------------|-------------------|----------|------------------|-----------------------|---------------|
| <ul><li>☎ Dashboard</li><li>■ Pending List</li></ul> | Application for Life<br>Application | Insuran | ce Schei | mes for Ha          | ndloom Weav       | vers and | Ancillary Work   | kers - Claim (Death)  | - Received    |
| Process List                                         | Applications                        | -       | Applica  | tion List           |                   |          |                  |                       | -             |
| Transaction Status Report                            | Pending                             | 1       | Show 1   | 0 v entries         |                   |          |                  | Search:               | *             |
| ≣ Reports 〈                                          | O Received Application              |         | Sl No    | 🎼 Select All 🗖      | 1 Application Nur | mber     | 1 Applicant Name | Application Date Time | ţţ.           |
|                                                      | O Verify Application                | 0       | 1        | ¥                   | TN-42120180515    | 501946   | Suresh/சுரேஷ்    | 15-05-2018 01:01 PM   |               |
|                                                      |                                     |         | Showing  | 1 to 1 of 1 entries |                   |          |                  | Previous              | 1 Next        |
|                                                      |                                     |         | 4        |                     |                   |          |                  |                       | •             |

Image 5

**STEP 7**: Select the application to be processed and click on the **Application Number** as shown in the image above.

e-form will be displayed.

| Transaction No :                                                                                                |                      | _                                |         |
|----------------------------------------------------------------------------------------------------|----------------------|----------------------------------|---------|
| ransaction No ;                                                                                                 | Date Of Submission : | Supporting Documents             | C       |
| TN-4212018051501946                                                                                             | 15-05-18 01:01 PM    |                                  |         |
| pplicant Name :                                                                                                 |                      |                                  |         |
| Suresh/சுரேவ்                                                                                                   |                      | Application Form                 |         |
| Aobile Number :                                                                                                 |                      | -                                |         |
| 7984728380                                                                                                    |                      |                                  |         |
|                                                                                                    |                      | Action History                   |         |
|                                                                                                    |                      | Application Received May 15 2018 | 12-59PM |
| our Action                                                                                                    |                      | -                                | 22.0011 |
|                                                                                                    |                      | Application Received             |         |
|                                                                                                    |                      |                                  |         |
| * Date of Verification                                                                                          |                      | Action : Application Submitted   |         |
|                                                                                                    |                      | By : Operator                    |         |
| 05-06-2018                                                                                                    |                      |                                  |         |
|                                                                                                    |                      |                                  |         |
| YES<br>*Action                                                                                                  | Ŧ                    |                                  |         |
| *Action                                                                                                    | •                    |                                  |         |
| *Action<br>Forward                                                                                              | Ţ                    |                                  |         |
| *Action<br>Forward<br>Please Select Your language:                                                              | ▼<br>TAMIL◎ ENGLISH® |                                  |         |
| *Action<br>Forward<br>Please Select Your language:<br>*Comment (Max. Chars Allowd                               | ▼<br>TAMIL◎ ENGLISH® |                                  |         |
| *Action<br>Forward<br>Please Select Your language:                                                              | ▼<br>TAMIL◎ ENGLISH® |                                  |         |
| *Action<br>Forward<br>Please Select Your language:<br>*Comment (Max. Chars Allowd                               | ▼<br>TAMIL◎ ENGLISH® |                                  |         |
| *Action<br>Forward<br>Please Select Your language:<br>*Comment (Max. Chars Allowd                               | ▼<br>TAMIL◎ ENGLISH® |                                  |         |
| *Action<br>Forward<br>Please Select Your language:<br>*Comment (Max. Chars Allowd<br>ok                         | ▼<br>TAMIL◎ ENGLISH® |                                  |         |
| *Action<br>Forward<br>Please Select Your language:<br>*Comment (Max. Chars Allowd                               | ▼<br>TAMIL◎ ENGLISH® |                                  |         |
| *Action<br>Forward<br>Please Select Your language:<br>*Comment (Max. Chars Allowd<br>ok<br>Document Title       | ▼<br>TAMIL◎ ENGLISH® |                                  |         |
| *Action<br>Forward<br>Please Select Your language:<br>*Comment (Max. Chars Allowd<br>ok<br>ok<br>Document Title | TAMIL ENGLISH ®      |                                  |         |
| *Action<br>Forward<br>Please Select Your language:<br>*Comment (Max. Chars Allowd<br>ok<br>ok<br>Document Title | ▼<br>TAMIL◎ ENGLISH® |                                  |         |
| *Action<br>Forward<br>Please Select Your language:<br>*Comment (Max. Chars Allowd<br>ok<br>ok<br>Document Title | TAMIL ENGLISH ®      |                                  |         |

Image 6

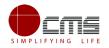

**STEP 8**: Fill all the mandatory fields; Upload supporting documents if any; Choose the Action **Forward** and click **Submit**.

On successful submission below page will be displayed.

| Government of Tami<br>e-District | l Nadu                  |            | User Profile Sign Out                                                                     |
|----------------------------------|-------------------------|------------|-------------------------------------------------------------------------------------------|
| 🚯 Dashboard                      | Application for Life Ir | nsurance S | ichemes for Handloom Weavers and Ancillary Workers - Claim (Death) - Received Application |
| Pending List                     | Applications            | -          | Application List                                                                          |
| Process List                     | Pending                 | ٥          | ✓ Success                                                                                 |
| Transaction Status Report        | O Received Application  |            | Action Successfull                                                                        |
| III Reports <                    | O Verify Application    |            |                                                                                           |
|                                  |                         |            | 4                                                                                         |

Image 7

# 5.2 Managing Director Login (Level 2)

**STEP 1 - STEP 3** are same for all the official logins.

User will be redirected to the e-District Dashboard as shown below.

| Government of Tamil Nadu                               |                        |                          |                         |                            |  |  |  |  |  |
|--------------------------------------------------------|------------------------|--------------------------|-------------------------|----------------------------|--|--|--|--|--|
|                                                        | =                      |                          |                         | ¢\$                        |  |  |  |  |  |
| 🔀 Dashboard                                            | Dashboard              |                          |                         |                            |  |  |  |  |  |
| <ul> <li>Pending List</li> <li>Process List</li> </ul> | PENDING APPLICATIONS 3 | PROCESSED APPLICATIONS 1 | APPROVED APPLICATIONS 1 | REJECTED APPLICATIONS<br>0 |  |  |  |  |  |
| Transaction Status Report                              |                        |                          |                         |                            |  |  |  |  |  |

Image 8

**STEP 4**: Click on **Pending List** on the left panel as shown in the image above.

Below screen will be displayed

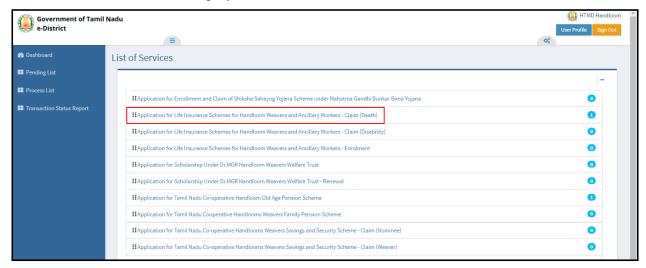

Image 9

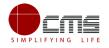

**STEP 5**: Click on the application to be processed. In this case, click on "Application for Life Insurance Schemes for Handloom Weavers and Ancillary Workers – (Death Claim)" link.

Below screen will be displayed.

| Government of Tamil<br>e-District | Nadu                |            | E HTMD                                                               | Handloom<br>Sign Out |
|-----------------------------------|---------------------|------------|----------------------------------------------------------------------|----------------------|
|                                   | ≡                   |            | C:                                                                   |                      |
| 🚯 Dashboard                       | Application for Lif | e Insuranc | e Schemes for Handloom Weavers and Ancillary Workers - Claim (Death) |                      |
| Pending List                      | Applications        | -          | Application List                                                     | -                    |
| E Process List                    | Pending             | 1          |                                                                      |                      |
| Transaction Status Report         | O Verify Details    | 1          | ,                                                                    | ,                    |

Image 10

#### **STEP 6**: Click on **Verify Details**.

Below screen will be displayed

| Government of Tamil<br>e-District | Nadu             |                                                  | HTMD Handloom                             |
|-----------------------------------|------------------|--------------------------------------------------|-------------------------------------------|
|                                   | =                |                                                  | 0\$                                       |
| 🚯 Dashboard                       |                  | ce Schemes for Handloom Weavers and And          | illary Workers - Claim (Death) - Verify   |
| Pending List                      | Details          |                                                  |                                           |
| Process List                      | Applications –   | Application List                                 | -                                         |
| Transaction Status Report         | Pending          | Show 10 • entries                                | Search:                                   |
|                                   | O Verify Details | Sl No 🏨 Select All 📕 🎼 Application Number 🛛 🎼 Ap | pplicant Name 🎝 Application Date Time 🎝 🕴 |
|                                   |                  | 1 TN-4212018051501946 Su                         | iresh/சுரேஷ் 15-05-2018 01:01 PM          |
|                                   |                  | Showing 1 to 1 of 1 entries                      | Previous 1 Next                           |

#### Image 11

**STEP 7**: Select the application to be processed and click on the **Application Number** as shown in the image above.

e-form will be displayed.

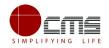

| ransaction Details                                                                                                    | <ul> <li>Documents</li> </ul>                      |
|----------------------------------------------------------------------------------------------------|----------------------------------------------------|
| Information                                                                                                    | 🖺 Supporting Documents 📀                           |
| File Uploaded Sucessfully                                                                                                    |                                                    |
|                                                                                                    | Application Form                                   |
| Transaction No : Date Of Submission                                                                                                    |                                                    |
| TN-4212018051501946 15-05-18 01:01 PM                                                                                                    |                                                    |
| Applicant Name :                                                                                                    | Action History                                     |
| Suresh/சுரேஷ்                                                                                                    |                                                    |
| Mobile Number :                                                                                                    | Received Application Jun 19 2018 12:28PM           |
| 7984728380                                                                                                    |                                                    |
| 1364126360                                                                                                    | ok<br>Date of Verification : 05-06-2018            |
|                                                                                                    | Application Recommended by Receiving Officer : YES |
|                                                                                                    |                                                    |
| 'our Action                                                                                                    | Action :Forward                                    |
|                                                                                                    | By : Deputy Director Handloom(Deputy Director      |
| Uploaded Files                                                                                                    | Assistant Director)                                |
|                                                                                                    |                                                    |
| <u> </u>                                                                                                    | Delete Application Received May 15 2018 12:59PM    |
|                                                                                                    |                                                    |
|                                                                                                    | Application Received                               |
| Active member in the society Proof                                                                                                    | Delete                                             |
| O <u>Active member in the society Proof</u>                                                                                                    |                                                    |
| C Active member in the society Proof                                                                                                    | Action :Application Submitted                      |
| Active member in the society Proof                                                                                                    |                                                    |
| CALIVE Member in the society Proof                                                                                                    | Action :Application Submitted                      |
|                                                                                                    | Action :Application Submitted                      |
| *Action                                                                                                    | Action :Application Submitted                      |
| *Action<br>Forward                                                                                                    | Action :Application Submitted<br>By : Operator     |
| *Action<br>Forward<br>Please Select Your language: TAMIL © ENGLISH ®                                                                                                    | Action :Application Submitted<br>By : Operator     |
| *Action<br>Forward<br>Please Select Your language: TAMIL © ENGLISH ®<br>*Comment (Max. Chars Allowd 1000)                                                                                               | Action :Application Submitted<br>By : Operator     |
| *Action<br>Forward<br>Please Select Your language: TAMIL © ENGLISH ®                                                                                                    | Action :Application Submitted<br>By : Operator     |
| *Action<br>Forward<br>Please Select Your language: TAMIL © ENGLISH ®<br>*Comment (Max. Chars Allowd 1000)                                                                                               | Action :Application Submitted<br>By : Operator     |
| *Action<br>Forward<br>Please Select Your language: TAMIL © ENGLISH ®<br>*Comment (Max. Chars Allowd 1000)                                                                                               | Action :Application Submitted<br>By : Operator     |
| *Action<br>Forward<br>Please Select Your language: TAMIL © ENGLISH ®<br>*Comment (Max. Chars Allowd 1000)                                                                                               | Action :Application Submitted<br>By : Operator     |
| *Action<br>Forward<br>Please Select Your language: TAMIL © ENGLISH ®<br>*Comment (Max. Chars Allowd 1000)<br>ok<br>*Select Supporting Document                                                          | Action :Application Submitted<br>By : Operator     |
| Action Forward Please Select Your language: TAMIL  ENGLISH  Comment (Max. Chars Allowd 1000) ok  Select Supporting Document Select Any ▼                                                                | Action :Application Submitted<br>By : Operator     |
| *Action<br>Forward<br>Please Select Your language: TAMIL © ENGLISH ®<br>*Comment (Max. Chars Allowd 1000)<br>ok<br>*Select Supporting Document                                                          | Action :Application Submitted<br>By : Operator     |
| *Action<br>Forward<br>Please Select Your language: TAMIL ◎ ENGLISH ®<br>*Comment (Max. Chars Allowd 1000)<br>ok<br>*Select Supporting Document<br>Select Any ▼<br>Document Title                        | Action :Application Submitted<br>By : Operator     |
| Action Forward Please Select Your language: TAMIL  ENGLISH  Comment (Max. Chars Allowd 1000) ok  Select Supporting Document Select Any ▼                                                                | Action :Application Submitted<br>By : Operator     |
| *Action<br>Forward<br>Please Select Your language: TAMIL ◎ ENGLISH ®<br>*Comment (Max. Chars Allowd 1000)<br>ok<br>*Select Supporting Document<br>Select Any ▼<br>Document Title                        | Action :Application Submitted<br>By : Operator     |
| *Action<br>Forward<br>Please Select Your language: TAMIL ◎ ENGLISH ®<br>*Comment (Max. Chars Allowd 1000)<br>ok<br>*Select Supporting Document<br>Select Any ▼<br>Document Title<br>Supporting Document | Action :Application Submitted<br>By : Operator     |

#### Image 12

Note – The official cannot move forward in the process if the **supporting documents** are not uploaded as shown in the image above. An error message will be displayed which will prevent the official from submitting the application.

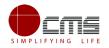

**STEP 8**: Fill all the mandatory fields; Upload supporting documents; Choose the Action **Forward** and click **Submit**.

If the official chooses to "Return" the form, it will go back to the operator level.

On successful submission below page will be displayed.

| Government of Tami<br>e-District                                    | il Nadu                        | User Profile                                                                          | ID Handloom<br>Sign Out |
|---------------------------------------------------------------------|--------------------------------|---------------------------------------------------------------------------------------|-------------------------|
| 🚯 Dashboard                                                         | Application for Life Insurance | e Schemes for Handloom Weavers and Ancillary Workers - Claim (Death) - Verify Details |                         |
| Pending List                                                        | Applications -                 | Application List                                                                      | -                       |
| <ul> <li>Process List</li> <li>Transaction Status Report</li> </ul> | Pending     O Verify Details   | ✓ Success<br>Action Successfull                                                       |                         |
|                                                                     |                                | 4                                                                                     | Þ                       |

Image 13

# 5.3 DD/DA Login (Level 3)

**STEP 1 - STEP 3** are same for all the official logins.

User will be redirected to the e-District Dashboard as shown below.

| Government of Tamil                               | irector Handloom 🚇   |                    |                          |                       |
|---------------------------------------------------|----------------------|--------------------|--------------------------|-----------------------|
| 🥮 e-District                                      |                      |                    |                          | User Profile Sign Out |
|                                                   | =                    |                    |                          | 000                   |
| <table-of-contents> Dashboard</table-of-contents> | Dashboard            |                    |                          |                       |
| Pending List                                      | PENDING APPLICATIONS | PROCESSED          | APPROVED<br>APPLICATIONS | REJECTED              |
| Process List                                      | 16                   | APPLICATIONS<br>50 | APPLICATIONS<br>33       | 5                     |
| Transaction Status Report                         |                      |                    |                          |                       |
| I Reports <                                       |                      |                    |                          |                       |

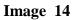

**STEP 4**: Click on **Pending List** on the left panel as shown in the image above.

Below screen will be displayed

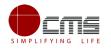

| Government of Tamil<br>e-District |                                                                                                    | Deputy Director Handloom User Profile Sign Out |
|-----------------------------------|----------------------------------------------------------------------------------------------------|------------------------------------------------|
| 🚳 Dashboard                       | List of Services                                                                                               |                                                |
| Pending List                      |                                                                                                    | -                                              |
| Process List                      | HApplication for Enrollment and Claim of Shiksha Sahayog Yojana Scheme under Mahatma Gandhi Bunkar Bima Yojana | •                                              |
| Transaction Status Report         | HApplication for Life Insurance Schemes for Handloom Weavers and Ancillary Workers - Claim (Death)             | 0                                              |
| I Reports <                       | HApplication for Life Insurance Schemes for Handloom Weavers and Ancillary Workers - Claim (Disability)        | 0                                              |
|                                   | HApplication for Life Insurance Schemes for Handloom Weavers and Ancillary Workers - Enrolment                 | 0                                              |
|                                   | #Application for Scholarship Under Dr.MGR Handloom Weavers Welfare Trust                                       | 0                                              |
|                                   | #Application for Scholarship Under Dr.MGR Handloom Weavers Welfare Trust - Renewal                             | 0                                              |
|                                   | #Application for Tamil Nadu Co-operative Handloom Old Age Pension Scheme                                       | 0                                              |
|                                   | #Application for Tamil Nadu Cooperative Handlooms Weavers Family Pension Scheme                                | 0                                              |
|                                   | #Application for Tamil Nadu Co-operative Handlooms Weavers Savings and Security Scheme - Claim (Nominee)       | 0                                              |
|                                   | #Application for Tamil Nadu Co-operative Handlooms Weavers Savings and Security Scheme - Claim (Weaver)        | 0                                              |

Image 15

**STEP 5:** Click on the service as shown in the above image.

| Government of Tamil       | Nadu                           |                                                                      | Deputy Director Handloom |
|---------------------------|--------------------------------|----------------------------------------------------------------------|--------------------------|
| e-bistitet                |                                |                                                                      | User Profile Sign Out    |
| 2 Dashboard               | Application for Life Insurance | e Schemes for Handloom Weavers and Ancillary Workers - Claim (Death) |                          |
| Pending List              | Applications                   | Application List                                                     | -                        |
| Process List              | Pending                        |                                                                      |                          |
| Transaction Status Report | O Received Application         | 4                                                                    | •                        |
| I Reports <               | O Verify Application           |                                                                      |                          |
|                           |                                |                                                                      |                          |

Image 16

#### **STEP 6**: Click on **Verify Application**.

Below screen will be displayed.

| Government of Tamil<br>e-District | Nadu                     |          |                   |              |                      |                       | Deputy Directo              |          |
|-----------------------------------|--------------------------|----------|-------------------|--------------|----------------------|-----------------------|-----------------------------|----------|
|                                   |                          |          |                   |              |                      |                       | 0°                          |          |
| 🔁 Dashboard                       | Application for Life Ins | urance S | Schemes for I     | Handloor     | m Weavers and Ancill | ary Workers - Claim ( | Death) - Verify Applicatior | n        |
| Pending List                      | Applications             | -        | Application L     | ist          |                      |                       |                             | -        |
| Process List                      | Pending                  | •        |                   |              |                      |                       |                             |          |
| Transaction Status Report         | O Received Application   | 0        | Show 10 V         |              |                      |                       | Search:                     | <b>^</b> |
| E Reports                         | O Verify Application     |          | Sl No 🖺 🤋         | Select All 🗖 | 1 Application Number | Applicant Name        | Application Date Time       | -11      |
|                                   | O verily Application     |          | 1                 | ×.           | TN-4212018051501946  | Suresh/சுரேஷ்         | 15-05-2018 01:01 PM         |          |
|                                   |                          |          | Showing 1 to 1 of | 1 entries    |                      |                       | Previous 1                  | Next     |
|                                   |                          |          | •                 |              |                      |                       |                             | •        |

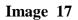

**STEP 7**: Select the application to be processed and click on the **Application Number** as shown in the image above.

e-form will be displayed.

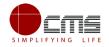

| ransaction Details              |                      | -     | Documents                                                            |                              |
|---------------------------------|----------------------|-------|----------------------------------------------------------------------|------------------------------|
| Transaction No :                | Date Of Submission : |       | Supporting Documents                                                 | (                            |
| TN-4212018051501946             | 15-05-18 01:01 PM    |       |                                                                      |                              |
| Applicant Name :                |                      |       |                                                                      |                              |
| Suresh/சுரேஷ்                   |                      |       | Active member in the s                                               | ociety Proof                 |
| Mobile Number :                 |                      |       | Annelise time Former                                                 |                              |
| 7984728380                      |                      |       | Application Form                                                     |                              |
|                                 |                      |       | Resolution Proceeding                                                | S                            |
| our Action                      |                      | -     | Action History                                                       |                              |
| *Action                         |                      |       |                                                                      |                              |
| Forward                         |                      | •     | Verify Details                                                       | Jun 19 2018 12:33P           |
| Please Select Your language: TA | MIL ENGLISH .        |       | ok                                                                   |                              |
| *Comment (Max. Chars Allowd 100 | 0)                   |       |                                                                      |                              |
| ok                              |                      |       | Action :Forward<br>By : HTMD Handloom(Man                            | aging Director)              |
|                                 |                      |       | Received Application                                                 | Jun 19 2018 12:28P           |
| Document Title                  |                      |       |                                                                      |                              |
| Suggesting Decument             |                      |       | ok<br>Date of Verification : 05-06                                   | -2018                        |
| Supporting Document             | Choose file Uplo     | bad   | Application Recommende                                               | d by Receiving Officer : YES |
| Back To List                    | s                    | ubmit | Action :Forward<br>By : Deputy Director Handl<br>Assistant Director) | oom(Deputy Director          |

Image 18

**STEP 8**: Fill all the mandatory fields; Upload supporting documents; Choose the Action **Forward** and click **Submit**.

On successful submission below page will be displayed.

| Government of Tami<br>e-District | il Nadu                |            | User Profile                                                                            | Handloon<br>Sign Out |
|----------------------------------|------------------------|------------|-----------------------------------------------------------------------------------------|----------------------|
| 🚳 Dashboard                      | Application for Life I | nsurance S | ichemes for Handloom Weavers and Ancillary Workers - Claim (Death) - Verify Application |                      |
| Pending List                     | Applications           | -          | Application List                                                                        | -                    |
| Process List                     | Pending                |            | ✓ Success                                                                               |                      |
| Transaction Status Report        | O Received Application |            | Action Successfull                                                                      |                      |
| E Reports <                      | O Verify Application   |            |                                                                                         |                      |
|                                  |                        |            | 4                                                                                       | •                    |

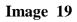

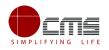

## 5.4 Directorate Login (Level 4)

**STEP 1 - STEP 3** are same for all the official logins.

User will be redirected to the e-District Dashboard as shown below.

| Government of Tamil<br>e-District |                      |                        |                       | User Profile Sign Out |
|-----------------------------------|----------------------|------------------------|-----------------------|-----------------------|
|                                   | =                    |                        |                       | 08                    |
| 🚯 Dashboard                       | Dashboard            |                        |                       |                       |
| Pending List                      | PENDING APPLICATIONS | PROCESSED APPLICATIONS | APPROVED APPLICATIONS | REJECTED APPLICATIONS |
| Process List                      | ▲ <sup>1</sup>       | 18                     | 16                    | 2                     |
| Transaction Status Report         |                      |                        |                       |                       |
| 🔳 Reports 🛛 🗸                     |                      |                        |                       |                       |

Image 20

**STEP 4**: Click on **Pending List** on the left panel as shown in the image above.

Below screen will be displayed

| Government of Tamil<br>e-District |                                                                                                    | Directorate Handloom |
|-----------------------------------|----------------------------------------------------------------------------------------------------|----------------------|
| 🍘 Dashboard                       | List of Services                                                                                                  |                      |
| Pending List                      |                                                                                                    |                      |
| Process List                      | II Application for Enrollment and Claim of Shikaha Sahayog Yojana Scheme under Mahatma Gandhi Bunkar Birna Yojana | 0                    |
| Transaction Status Report         | II Application for Life Insurance Schemes for Handloom Weavers and Ancillary Workers - Claim (Death)              | 0                    |
| I Reports <                       | HApplication for Life Insurance Schemes for Handloom Weavers and Ancillary Workers - Claim (Disability)           | 0                    |
|                                   | HApplication for Life Insurance Schemes for Handloom Weavers and Ancillary Workers - Enrolment                    | 0                    |
|                                   | HApplication for Scholarship Under Dr.MGR Handloom Weavers Welfare Trust                                          | 0                    |
|                                   | HApplication for Scholarship Under Dr.MGR Handloom Weavers Welfare Trust - Renewal                                | 0                    |
|                                   | II Application for Tamil Nadu Co-operative Handloom Old Age Pension Scheme                                        | 0                    |
|                                   | II Application for Tamil Nadu Cooperative Handlooms Weavers Family Pension Scheme                                 | 0                    |

Image 21

Screen shows the list of pending applications.

**STEP 5**: Click on the application to be processed. In this case, click on "Application for Life Insurance Schemes for Handloom Weavers and Ancillary Workers – (Death Claim)" link.

Below screen will be displayed.

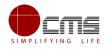

| Government of Tamil<br>e-District | l Nadu                       |          | Directoral<br>User Profile                                           | ite Handloom<br>Sign Out |
|-----------------------------------|------------------------------|----------|----------------------------------------------------------------------|--------------------------|
|                                   | =                            |          | ¢;                                                                   |                          |
| 🚯 Dashboard                       | Application for Life         | Insuranc | e Schemes for Handloom Weavers and Ancillary Workers - Claim (Death) |                          |
| Pending List                      | Applications                 | -        | Application List                                                     | -                        |
| Process List                      | Pending                      | 1        |                                                                      |                          |
| Transaction Status Report         | O Finalizing the Application | 1        | 4                                                                    | •                        |
| I Reports <                       |                              |          |                                                                      |                          |

Image 22

#### **STEP 6**: Click on **Finalising the Application**.

Below screen will be displayed.

| Government of Tamil       | Nadu                                   |                                                            | Directorate Handloom         |
|---------------------------|----------------------------------------|------------------------------------------------------------|------------------------------|
| e-District                |                                        |                                                            | User Profile Sign Out        |
| 🚳 Dashboard               |                                        | Schemes for Handloom Weavers and Ancillary Workers - Cl    | aim (Death) - Finalizing the |
| Pending List              | Application                            |                                                            |                              |
| Process List              | Applications -                         | Application List                                           | -                            |
| Transaction Status Report | Pending                                |                                                            |                              |
| III Reports <             | O Finalizing the Application           | Show 10 V entries                                          | Search:                      |
|                           |                                        | SI No 🖺 Select All 📕 🕴 Application Number 🔰 Applicant Name |                              |
|                           |                                        | 1 I TN-4212018051501946 Suresh/研GTG                        | Q. 15-05-2018 01:01 PM       |
|                           |                                        | Showing 1 to 1 of 1 entries                                | Previous 1 Next              |
|                           |                                        | 4                                                          | •                            |
|                           | Elig, List Ø06/18/2018 13:11:42        |                                                            |                              |
|                           | No of Applications                     |                                                            |                              |
|                           |                                        |                                                            |                              |
|                           | Add Selected To List Prepare this List |                                                            |                              |

Image 23

**STEP 7**: Select the application to be processed.

Below e-form will be displayed.

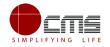

| Fransaction No :              | Date Of Submission : |                                                                                                    |
|-------------------------------|----------------------|----------------------------------------------------------------------------------------------------|
|                               |                      | Supporting Documents                                                                                                    |
| TN-4212018051501946           | 15-05-18 01:01 PM    |                                                                                                    |
| Applicant Name :              |                      |                                                                                                    |
| Suresh/சுரேஷ்                 |                      | Active member in the society Proof                                                                                                    |
| Mobile Number :               |                      | And lighting France                                                                                                    |
| 7984728380                    |                      | Application Form                                                                                                    |
|                               |                      | Resolution Proceedings                                                                                                    |
| our Action                    |                      | - Action History                                                                                                    |
| *Action                       |                      | , and a second second sec |
| Approve                       |                      | ▼ Verify Application Jun 19 2018 12:36Pl                                                                                                    |
| Please Select Your language:  | TAMIL ENGLISH .      | ok                                                                                                    |
| *Comment (Max. Chars Allowd 1 |                      | UK .                                                                                                    |
| ok                            |                      | Action :Forward<br>By : Deputy Director Handloom(Deputy Director<br>Assistant Director)                                                                                                    |
| Document Title                |                      | Verify Details Jun 19 2018 12:33P                                                                                                    |
| Supporting Document           |                      | ok                                                                                                    |
|                               | Choose file Uploa    | d Action :Forward<br>By : HTMD Handloom(Managing Director)                                                                                                    |

Image 24

**STEP 8**: Fill all the mandatory fields; Upload supporting documents; Choose the Action **Forward** and click **Submit**.

On successful submission below page will be displayed.

| Government of Tamil       | Nadu                                    | Directorate Handloom                                                                |
|---------------------------|-----------------------------------------|-------------------------------------------------------------------------------------|
| e-District                | Ξ                                       | User Profile Sign Out                                                               |
| 🚳 Dashboard               |                                         | Schemes for Handloom Weavers and Ancillary Workers - Claim (Death) - Finalizing the |
| Pending List              | Application                             |                                                                                     |
| Process List              | Applications -                          | Application List                                                                    |
| Transaction Status Report | Pending                                 | ✓ Success                                                                           |
| III Reports <             | O Finalizing the Application            | Action Successfull                                                                  |
|                           |                                         |                                                                                     |
|                           |                                         | 4                                                                                   |
|                           | Elig. List <b>O</b> 06/18/2018 13:11:42 |                                                                                     |
|                           | No of Applications                      |                                                                                     |
|                           | Add Selected To List Prepare this List  |                                                                                     |
|                           |                                         |                                                                                     |

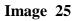

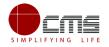

The Count for No. of Application gets incremented on successful submission as seen in the above image.

| -      |
|--------|
| ~      |
|        |
| r      |
| I J    |
| 1 7    |
| 5 7    |
| $\sim$ |
|        |

**Note** – Official can also select multiple applications for approval by clicking on the **Add Selected to** List.

**STEP 9**: Once the application gets incremented as shown in above image, click on '**Prepare this List'** to generate the list beneficiaries that should be made available in the Reports Section

Below success message will be displayed.

| Government of Tamil<br>e-District |                                   |                                                                                    | Directora    | te Handloom |
|-----------------------------------|-----------------------------------|------------------------------------------------------------------------------------|--------------|-------------|
| <b>C</b> District                 |                                   |                                                                                    | User Profile | Sign Out    |
| \mu Dashboard                     | Application for Life Insur        | nce Schemes for Handloom Weavers and Ancillary Workers - Claim (Death) - Finalizir | ng tho       |             |
| Pending List                      | Application                       | nee schemes for handloom weavers and Anendary workers etaim (beautr). Finduzir     | ig the       |             |
| Process List                      | Applications                      | - Application List                                                                 |              | -           |
| Transaction Status Report         | Pending                           | ● ✓ Success                                                                        |              |             |
| III Reports <                     | O Finalizing the Application      | List has been processed successfully and forwarded to next level                   |              |             |
|                                   |                                   |                                                                                    |              |             |
|                                   |                                   | ·                                                                                  |              |             |
|                                   | Elig. List 2006/19/2018 12:       | 9:46                                                                               |              |             |
|                                   | No of Applications                | 0                                                                                  |              |             |
|                                   | Add Selected To List Prepare this | iit                                                                                |              |             |

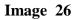

Officials can view the generated reports for Eligibility/ Sanctioned list under Reports in the left panel.

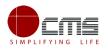

### 5.5 Reports

| Government of Tamil<br>e-District | Nadu                              | Directorate Handloom<br>User Profile Sign Out |
|-----------------------------------|-----------------------------------|-----------------------------------------------|
| 🚳 Dashboard                       | Report List                       |                                               |
| Pending List                      | Report List                       |                                               |
| Process List                      | SANCTION ORDER/ELIGIBILITY REPORT |                                               |
| Transaction Status Report         | O REJECTED TRANSACTION REPORT     |                                               |
| III Reports <                     | O Dr.MGR Scholarship Report       |                                               |
|                                   |                                   |                                               |

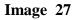

Step 1: Click on required report. In this case Sanction Order/Eligibility Report

Below screen will be displayed.

| Government of Tami<br>e-District | l Nadu                      |          |                               |                                  |                    | User Profile Sign Out        |
|----------------------------------|-----------------------------|----------|-------------------------------|----------------------------------|--------------------|------------------------------|
| 🚳 Dashboard                      | Sanction Order Report       |          |                               |                                  |                    | *Marked fields are mandatory |
| Pending List                     | Report Filter               |          |                               |                                  |                    |                              |
| Process List                     | Report Filter               | *Month   | <ul> <li>From Date</li> </ul> | *To Date                         | District           | _                            |
| Transaction Status Report        | By Month By Date Department | Jun-2018 | Start Date<br>Service         | End Date                         | All District       | Show                         |
| E Reports                        | Department of Handloom and  | Textile  |                               | ance Schemes for Handloom Weav 🔹 | Eligibility List 🔻 |                              |
|                                  |                             |          |                               |                                  | L                  |                              |
|                                  |                             |          |                               |                                  |                    |                              |

Image 28

**STEP 2**: Select by month or date; choose the appropriate options from dropdown for **Service**, **List Type** and **List Status** as shown above and click **Show**.

Below image shows the report of the Eligibility list.

|                                                                     | _        | =                                     |                                                                                                    |                                     |           |                  | Q <sub>0</sub> |             |
|---------------------------------------------------------------------|----------|---------------------------------------|----------------------------------------------------------------------------------------------------|-------------------------------------|-----------|------------------|----------------|-------------|
| 🚯 Dashboard                                                         | Report   |                                       |                                                                                                    |                                     |           |                  |                |             |
| Pending List                                                        | <u> </u> |                                       |                                                                                                    |                                     |           |                  |                | Bao         |
| <ul> <li>Process List</li> <li>Transaction Status Report</li> </ul> | 14 4 1   | of 1 🕨 🕅 💠                            | Find   Next 🛛 🔍 🔹 🏵                                                                                                    |                                     |           |                  |                |             |
| III Reports <                                                       | SI No    | Department                            | List D                                                                                                    | Status List Type Created Dat        |           |                  | Updated Date   |             |
|                                                                     | 1        | Department of<br>Handloom and Textile | Application for Life Insurance Schemes for Handloom<br>Weavers and Ancillary Workers - Claim (Death)                                                  | List Ref. Number<br>200318044101421 | Processed | Eligibility List | 20 Mar 2018    | 07 Jun 2018 |
|                                                                     | 2        | Department of<br>Handloom and Textile | Application for Life Insurance Schemes for Handloom<br>Weavers and Ancillary Workers - Claim (Death)                                                  | 070618032149421                     | Processed | Eligibility List | 07 Jun 2018    | 14 Jun 2018 |
|                                                                     |          |                                       | Application for Life Insurance Schemes for Handloom                                                                                                   | 140618044235421                     | Processed | Eligibility List | 14 Jun 2018    | 18 Jun 2018 |
|                                                                     | 3        | Department of<br>Handloom and Textile | Weavers and Ancillary Workers - Claim (Death)                                                                                                    |                                     |           |                  |                |             |
|                                                                     | 3        |                                       | Weavers and Ancillary Workers - Claim (Death)<br>Application for Life Insurance Schemes for Handloom<br>Weavers and Ancillary Workers - Claim (Death) | 180618121646421                     | Processed | Eligibility List | 18 Jun 2018    | 18 Jun 2018 |

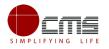

To view the Eligibility Order report, click on that particular Ref Number.

Below screen will be displayed.

| Government of Tamil       | Nadu  |                  |                     |                   |            |                |              |                 |                            | Direct      | torate Handloom |
|---------------------------|-------|------------------|---------------------|-------------------|------------|----------------|--------------|-----------------|----------------------------|-------------|-----------------|
| e-District                |       |                  |                     |                   |            |                |              |                 |                            | User Prof   | file Sign Out   |
| 🚯 Dashboard               | Repor |                  |                     |                   |            |                |              |                 |                            |             |                 |
| Pending List              | · · · |                  |                     |                   |            |                |              |                 |                            |             |                 |
| Process List              |       |                  |                     |                   |            |                |              |                 |                            |             | Back            |
| Transaction Status Report | 14 4  | 1 of 1 ▷ ▷  �    | Find   N            | ext 🛃 • 🛞         | Eligib     | ility Order De | tails Report |                 |                            |             | ^               |
| III Reports <             |       |                  |                     | Ref No : 18061801 |            |                | -            | losing Date : 1 | 9-Jun-2018                 |             |                 |
|                           | SI N  | List Ref. Number | Transaction Number  | Applicant Name    | Contact No | Aadhar No      | Voter Id     | Ration Card     | Bank Name                  | IFSC Code   | Account         |
|                           | 1     | 180618011142421  | TN-4212018051501946 | Suresh/சுரேஷ்     | 7984728380 | 799090908908   | 54646456546  |                 | CITY UNION<br>BANK LIMITED | CIUB0000041 | 8900000000      |
|                           |       |                  |                     | 1                 |            |                |              |                 |                            |             |                 |
|                           |       |                  |                     |                   |            |                |              |                 |                            |             |                 |

Image 30

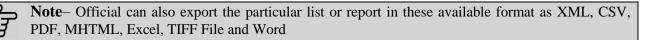

# 6 Disclaimer

This User manual is prepared as per the existing application; however actual screen shots may vary for few cases.